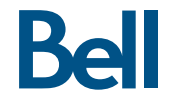

# Getting started guide Turbo Stick

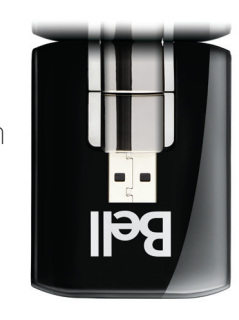

U313 LTE<sup>MD</sup> de Sierra Wireless<sup>Mc</sup>

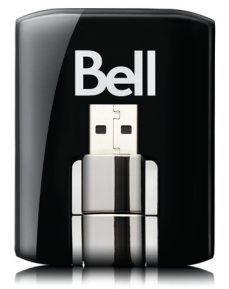

LTE® Sierra Wireless™ U313

Guide de démarrage Clé Turbo

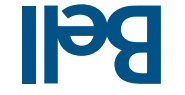

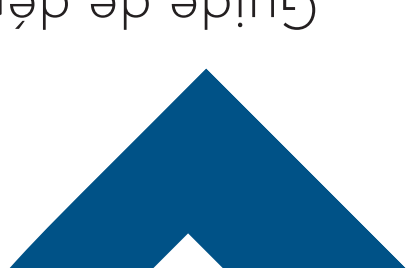

## Welcome

Thank you for purchasing a Turbo Stick from Bell. This guide provides an overview of your new Turbo Stick and details on how to configure your computer for use with this Turbo Stick.

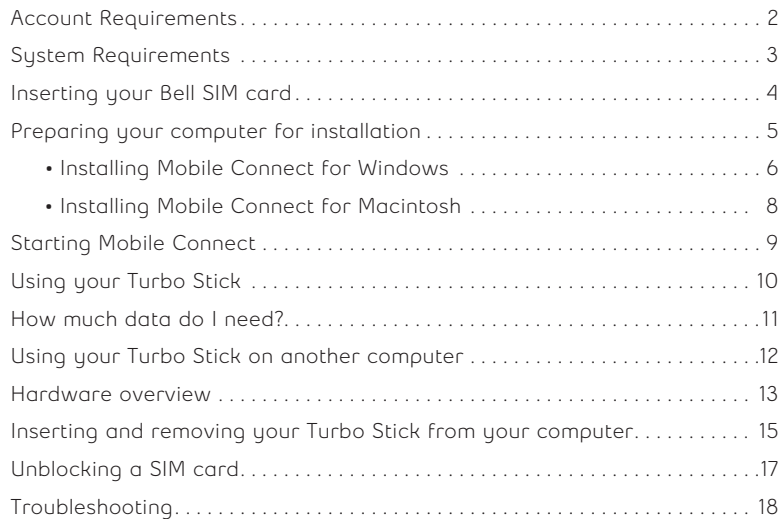

## votre ordinateur pour pouvoir utiliser votre clé Turbo. 2. . . . . . . . . . . . . . . . . . . . . . . . . . . . . . . . . . . Exigences au niveau de votre compte 3. . . . . . . . . . . . . . . . . . . . . . . . . . . . . . . . . . . . . . . . . . . . . . . . . Configuration requise 4. . . . . . . . . . . . . . . . . . . . . . . . . . . . . . . . . . . . . Insertion de votre carte SIM de Bell 5. . . . . . . . . . . . . . . . . . . . . . . . . . . . . Préparer votre ordinateur pour l'installation 6. . . . . . . . . . . . . Windows pour Mobile Connexion logiciel du Installation •  $8 \ldots \ldots \ldots$  degiciel Connexion Mabile pour Macintoshow. So  $\sim$ 9. . . . . . . . . . . . . . . . . . . . . . . . . . . . . . . . . . . . . . . Démarrage de Connexion mobile 10. . . . . . . . . . . . . . . . . . . . . . . . . . . . . . . . . . . . . . . . . . Utilisation de votre clé Turbo 11. . . . . . . . . . . . . . . . . . . . . . . . . . . . . . . . . . . Quels sont mes besoins en données? 12. . . . . . . . . . . . . . . . . . . Utilisation de votre clé Turbo sur un autre ordinateur 13. . . . . . . . . . . . . . . . . . . . . . . . . . . . . . . . . . . . . . . . . . . . . Présentation du matériel. 15. . . . . . . . . . . . . . . Insertion et retrait de votre clé Turbo de votre ordinateur 17. . . . . . . . . . . . . . . . . . . . . . . . . . . . . . . . . . . . . . . . . . . . Déverrouiller la carte SIM. 18. . . . . . . . . . . . . . . . . . . . . . . . . . . . . . . . . . . . . . . . . . . . . . . . . . . . . . . . . . Dépannage

Merci d'avoir acheté une clé Turbo de Bell. Ce guide vous donne un aperçu de votre nouvelle clé Turbo ainsi que des détails sur la façon de configurer

Bienvenue

# Exigences au niveau de votre compte

Avant d'installer votre clé Turbo, assurez-vous d'avoir les éléments suivants :

- $\bullet$  Un compte sans til de Bell avec un forfait Connectivite mobile (si vous n'avez pas de compte ni de forfait Connectivité mobile, communiquez avec un représentant afin d'en établir un).
- · Une carte SIM de Bell active.
- · Votre numéro de répertoire mobile (NRM)

on unueto de telebuoue

• Your Mobile Directory Number (MDN), or phone number

Account Requirements

- An active Bell SIM card.
- A Bell wireless account with a Mobile Internet plan. (If you don't have an account or a Mobile Internet plan, speak with a Bell account representative to get set up.)

Before installing your Turbo Stick, please ensure you have the following:

Pour installer et utiliser votre clé Turbo, assurez-vous que votre ordinateur est muni des ressources suivantes :

# **SMOONIM** Système d'exploitation ; (32/64-bits) Vista Windows~ ; (32-bits) XP Windows~  $(S119 - 59/SE)$   $L_{\text{cm}}$ smopuim Port USB vitesse recommandée vites in the vitesse recommandée Route de communication countres ports COM libres Ressources d'entrée-sortie | IRQ, 4 096 octets d'espace d'entrée-sortie oly 8SI eviveniomely Espace disque equal to Mo Espace dispute

#### **HSOTNIOAM**

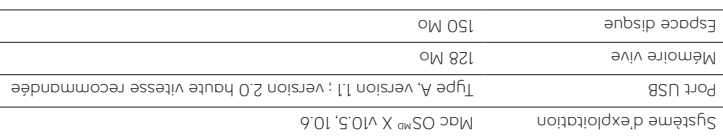

Pour plus d'information, visitez le site bell.ca/connexionmobile.

# System Requirements

To install and operate your Turbo Stick, ensure your computer has the following system resources:

#### For more information visit **www.bell.ca/mobileconnect**

Operating system Mac OS® X 10.5, 10.6 USB port Type A, v1.1 supported; v2.0 high-speed recommended RAM Memoru 128 MB Disk space 150 MB

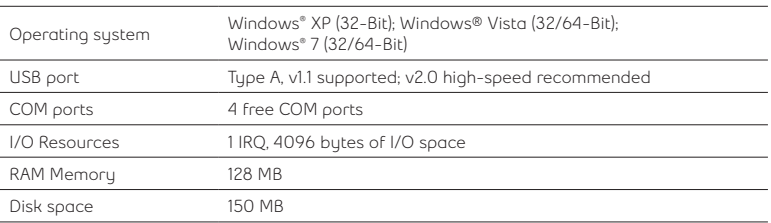

# **WINDOWS**

**MACINTOSH**

### Insertion de votre carte SIM de Bell

Votre cle lurbo requiert une carte SIM de Bell active pour fonctionner. Si la carte SIM n'a pas été insérée au moment de l'achat, veuillez l'insérer maintenant en suivant ces instructions.

Retirez le couvercle arrière et insérez la carte SIM comme le démontre 1. l'image.

Insérez la carte SIM LTE en vous assurant que les contacts métalliques 2.

lde couleur dorée) font face au périphérique tel que démontré sur

l'image.

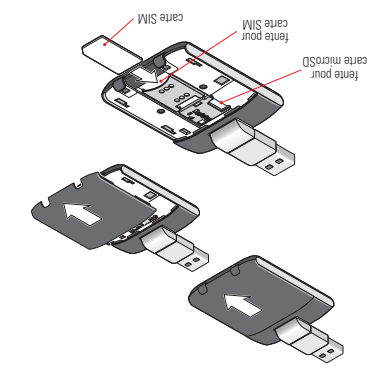

Une fois la carte bien en place dans la fente, replacez le couvercle. 3.

3. When the card remains securely in the slot, replace the back cover.

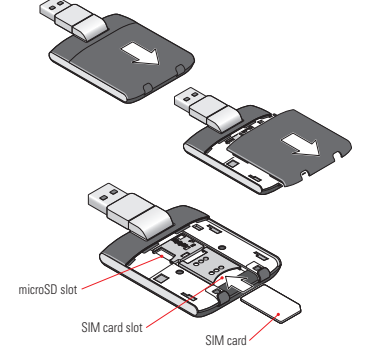

- 2. Insert the SIM card, with the contact points (typically gold-coloured) facing toward the device, as shown in the illustrations.
- 1. Remove the back cover and insert the SIM card as shown in the illustrations.

Your Turbo Stick requires an activated Bell SIM card to function. If the SIM card was not inserted at the time of purchase, please insert it now, as described below.

# Inserting your Bell SIM card

## Préparer votre ordinateur pour l'installation

Le logiciel Connexion mobile de Bell est une application qui vous permet de configurer et de gérer vos connexions sans fil sur le réseau de Bell.

Le logiciel Connexion mobile pour Windows et Macintosh est préinstallé sur votre clé Turbo et peut être installé directement de la clé à votre ordinateur (aucun CD nécessaire).

Avant d'insérer votre clé Turbo dans l'ordinateur :

- r a vous utilisez deja un gestionnaire de connexion sans fil (tel que Watcher) ou s'il est déjà installé sur votre ordinateur, vous devez désinstaller le programme et redémarrer avant d'insérer votre nouvelle clé Turbo.
- 2. Assurez-vous que les logiciels de sécurité de l'ordinateur (antivirus et pare-feu) sont configurés pour permettre l'installation du logiciel.
- Assurez-vous d'avoir les droits d'administrateur de même que le nom 3. d'utilisateur et le mot de passe avant de procéder avec l'installation – consultez les fichiers d'aide de votre ordinateur pour plus de détails.

manage your wireless connections over the Bell network. Mobile Connect for Windows and Macintosh is preloaded onto your Turbo Stick and can be installed directly from it to your computer

1. If you are already using a wireless connection manager (such as Watcher), or have it installed on your computer, you should uninstall the

3. Ensure that you have Administrator Rights and the login user name and password before attempting to install – check your computer's help files

program and restart before inserting your new Turbo Stick. 2. Ensure that your computer's security software (antivirus and firewall

Before inserting your Turbo Stick into the computer:

programs) are set to allow software installation.

– no CD required.

for details.

Mobile Connect from Bell is a program that allows you to set up and

# Installation du logiciel Connexion mobile pour *Mindows*

Insérez votre clé lurbo dans un port USB libre de votre ordinateur. Ne l'insérez pas de force, car vous pourriez endommager le périphérique et le port USB. La clé Turbo se met en marche dès qu'elle est insérée et l'ordinateur peut émettre un bip sonore.

de avertissement un peut-être affichera ordinateur Votre : Remarque sécurité affirmant que Connexion mobile n'est pas une application autorisée. Vous pouvez ignorer cet avertissement sans crainte et procéder avec l'installation.

L'installation devrait démarrer automatiquement, ou vous serez invité à installer le logiciel Connexion mobile ; si tel est le cas, sélectionnez **Install/Run Mobile Connect.**

Si l'installation ne démarre pas automatiquement, retirez votre clé Turbo et utilisez une connexion Internet alternative pour télécharger et installer le logiciel depuis le site bell.ca/connexionmobile avant d'insérer votre clé Turbo. Ou encore, vous pouvez installer le logiciel manuellement depuis votre clé Turbo comme suit :

1. Sélectionnez Démarrer > Exécuter > Parcourir.

2. Dans Poste de travail, repérez le lecteur de votre clé Turbo.

3. Lancez le fichier « mobileconnect.exe ».

 La lettre du lecteur attribuée à votre clé Turbo par le système **Remarque :** d'exploitation de votre ordinateur sera la prochaine lettre de lecteur disponible (e:\, f:\, g:\, etc.).

> **Note:** The drive letter assigned to your Turbo Stick by your computer's operating system will be the next available drive letter (e:\, f:\, g:\, etc.).

3. Run the file "mobileconnect.exe"

2. Look in "My Computer" to find your Turbo Stick disk drive

1. Selecting Start > Run > Browse...

If the auto install fails to start, remove your Turbo Stick and use an alternate Internet connection to download and install the software from our website at **bell.ca/mobileconnect** before inserting your Turbo Stick, or you can manually install the software from your Turbo Stick by:

Installation should automatically begin. However, you may be prompted to install Mobile Connect. Select **Install/Run Mobile Connect.** 

**Note:** Your computer may display a security warning stating that Mobile Connect is not a trusted application. You may safely dismiss this warning and continue with the installation.

Insert your Turbo Stick into an available USB port on your computer. Do not forcibly insert your Turbo Stick as this may damage both the device and the port. Your Turbo Stick powers on when inserted, and your computer may beep.

# Installing Mobile Connect for Windows

Suivez les instructions de l'assistant InstallShield<sup>wp</sup>. Il vous guidera tout au long du processus d'installation de l'application Connexion mobile.

 pour **Précédent** et **Suivant** Utilisez les boutons naviguer dans l'assistant d'installation.

Pour poursuivre l'installation, vous devez lire et accepter les modalités de l'accord de licence du logiciel.

Le processus d'installation peut prendre plusieurs minutes sans qu'aucune activité ne paraisse dans la barre d'etat. Veuillez etre patient.

 pour mettre fin à **Terminer** Sélectionnez l'installation.

Une fois l'installation terminée, vous devrez peutêtre redémarrer votre ordinateur. Si ce n'est pas le cas, le logiciel Connexion mobile sera lance automatiquement. Si votre ordinateur redémarre, lancez Connexion mobile en double-cliquant sur l'icône Connexion mobile.

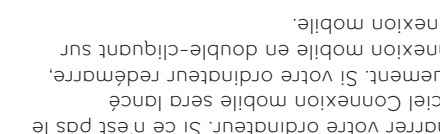

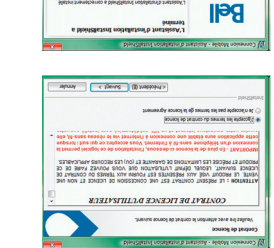

வாண

morenmon

**HELD FOR HANDALE CO. MARKET** 

**WATERY GLOUP IN GROUP** and company and the

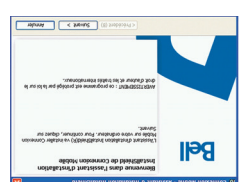

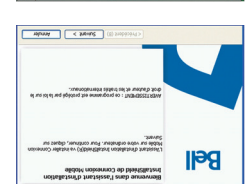

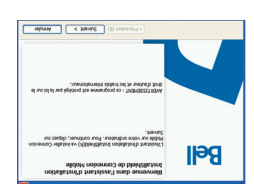

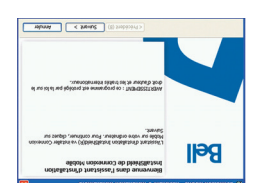

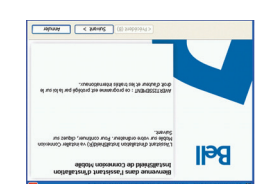

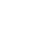

Once the installation is complete, you may need to restart your computer. If a restart is not required, Mobile Connect will launch automatically. If your computer restarts,

launch Mobile Connect by double-clicking

on the Mobile Connect icon.

Select "Finish" to complete the installation.

To continue the installation, you must read and accept the terms of the License Agreement.

Use the "Next" and "Back" buttons to navigate

through the installation steps.

The installation process may take several minutes to complete with no progress shown on the progress bar – **please be patient** .

Follow the InstallShield ® Wizard, it will guide you through the process of installing the Mobile Connect application.

Welcome to the InstallShield Wizard fo<br>Mobile Connect **Bell** he InstallShield(R) Waard will install Mobile Connect on you<br>omputer. To continue, click Next. WARPENS: This program is protected by copyright law and themstown fraste <Bok Next> Cancel

**END USER LICENSE AGREEMENT** 

THIS IS A LICENSE, NOT A SALE, THIS PRODUCT IS PROVIDED UNDER THE THE FRAME IS FRUITAGE WINDS AND

**InstallShield Wizard Completed** 

<br />
<br />
<br />
<br />
Not> Cancel

altheid Waard has successfully installed Mobil<br>L Click Finish to exit the victord. (2) Launch Mobile Connect County Provides Edge

[2] Create shocked for Mobile Connect on dealers

 $ctot$  [  $Ted$ 

**Mobile Connect** 

atcally launch Hobile Connect on PC Startup

Please read the following license agreement carefu

(B) I arrang the terms in the Linense American

**Bell** 

C I do not accept the terms in the License Agreement

# Installation du logiciel Connexion mobile ponu <sub>M</sub>aciurosp

Insérez votre clé lurbo dans un port USB libre de votre ordinateur. Ne l'insérez pas de force, car vous pourriez endommager le périphérique et le port USB. Votre clé lurbo se met en marche des qu'elle est insérée. La clé Turbo apparaîtra comme un lecteur CD-ROM sur votre bureau.

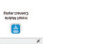

Словек ( словбект ) ( слова

**NAME OF GROOM** 

Double-cliquez sur l'icône CD-ROM puis trouvez et faites glisser l'image « connexionmobile.dmg » sur votre bureau.

Double-cliquez sur le fichier « connexionmobile.dmg » et double-cliquez sur le fichier « Installer Connexion mobile.mpkg » pour lancer le programme

d'installation.

Suivez les instructions étape par étape pour installer les pilotes du logiciel pour votre clé Turbo. Pour poursuivre l'installation, vous devez lire et accepter les modalités de la licence d'utilisation en cliquant

sur « J'accepte ».

Vous devrez peut-être saisir votre nom et votre mot de passe et redémarrer votre ordinateur, durant le processus d'installation.

Si votre clé lurbo est retirée pendant l'installation, reinsérez-la. Ne l'insérez pas de force, car vous pourriez endommager le périphérique et le port USB.

Vous serez peut-être invité à configurer vos préférences pour cette nouvelle interface de réseau. Cliquez sur Préférences réseau et sélectionnez Appliquer pour poursuivre et terminer l'installation.

> You may be prompted to set your network preferences for this new network interface. Click "Network Preferences" and then select "Apply" to continue to finish the installation.

If your Turbo Stick was removed during installation, reinsert. Do not forcibly insert the device as this may damage both the device and the USB port.

License Agreement to continue the installation.

You may need to enter your name and password, and restart your computer, during the installation process.

 Follow the step-by-step instructions to install the software drivers for your Turbo Stick, you must read and click "Agree" to accept the terms of the

 Double-click the "mobileconnect.dmg" file and then double-click the "Install Mobile Connect.mpkg" file to launch the installation program.

 Double-click the CD-ROM icon, then find and drag the "Mobile Connect.dmg" image to your desktop.

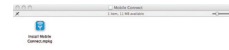

Insert your Turbo Stick into an available USB port on your computer. Do not forcibly insert the device as this may damage both the device and the port. Your Turbo Stick automatically powers on when inserted. Your Turbo Stick will appear as a CD-ROM drive on your desktop.

# Installing Mobile Connect for Macintosh

# Démarrage de Connexion mobile

Assurez-vous que votre clé Turbo est bien insérée, puis, cliquez deux fois sur l'icône Connexion mobile de votre bureau.

L'application Connexion mobile s'initialisera, cherchera votre clé Turbo et la fenêtre principale du programme s'affichera avec le message « Réseau haute vitesse de Bell est disponible ». Cliquez sur « Connexion ».

vous pouvez configurer les reglages en utilisant le menu Uutils ou cliquez sur « Connexion » pour vous connecter à Internet. Une fois lancé, le logiciel Connexion mobile vérifiera si votre clé Turbo et votre compte ont été activés sur le réseau de Bell. La clé Turbo doit être activée et se trouver dans un endroit où le service est disponible pour fonctionner sur le réseau haute vitesse de Bell Mobilité.

வாண повешног

Pour plus d'information sur Connexion mobile, visitez le site **bell.ca/connexionmobile.**

Mobile Connect will initialize, scan for your Turbo Stick, and the main program window will appear with "Bell high-speed network is available." Click "Connect."

With your Turbo Stick inserted, double-click on the Mobile Connect icon from your desktop.

You may configure the settings using the Tools Menu,

or click "Connect" to connect to the Internet. When Mobile Connect runs, it will check if your Turbo Stick and account have been activated on the Bell network. Your Turbo Stick must be activated, and in an area with network coverage, to operate on the Bell Mobility high-speed data network. For additional information on Mobile Connect, visit **bell.ca/mobileconnect**

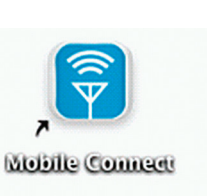

# Starting Mobile Connect

# Utilisation de votre clé Turbo

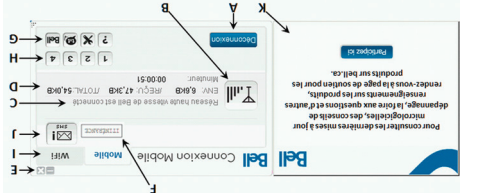

#### La fenêtre principale de Couus onlight von Suo permet d'établir une connexion réseau et indique i etat de votre connexion.

Représentation du signal du signal du C. Etat du service

**E. BOUTON Réduire** 

C. Boutons du menu menu

Boutons personnalisés pour lancer les programmes de soutien. H. Boutons raccourcis in oudierz bont le thbe de connexion

Statut de la boîte de réception J. de messages texte

# voici certains des principaux indicateurs et boutons :

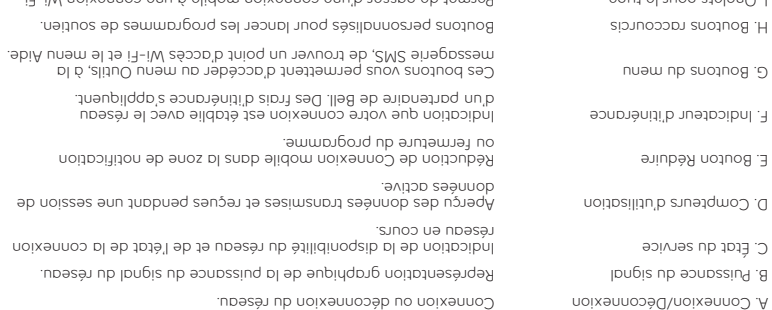

 $P$ ermet de passer de passer de passer de passer de passer de passer de passer de passer de passer de passer de passer de passer de passer de passer de passer de la passer de la passer de la passer de la passer de la pass lorsque le gestionnaire de connexion Wi-Fi est activé.

Signale que des nonkeaux messages ou es nouveaux substitutions

données s'affichera dans votre compteur d'utilisation pendant que l'information est transmise, mais ces données ne seront pas

es Sample and notifie als users de messager in a state and regulation de peningion de senatre : real users and sont pour recipent pour recipent des mises and sont reformation des mises and the United States per recipent of gratuitement. Des fraitier prais suppliquer pour d'autres wessages synt envoyés on reçus. Visitez www.bell.ca/texte pour plus de détail.ca/texte pour plus de détails. facturées à votre compte.

Information gratuite sur les produits de Bell. L'utilisation de K. Panneau informatif

Check your SMS Messaging Window often for updates and information from Bell. NOTE: Bell administrative SMS messages are free to receive. Additional charges may apply for other SMS messages sent or received. Visit www.bell.ca/text for more information.

C. Status Display Indicates the availability of the network and status of the current network connection.

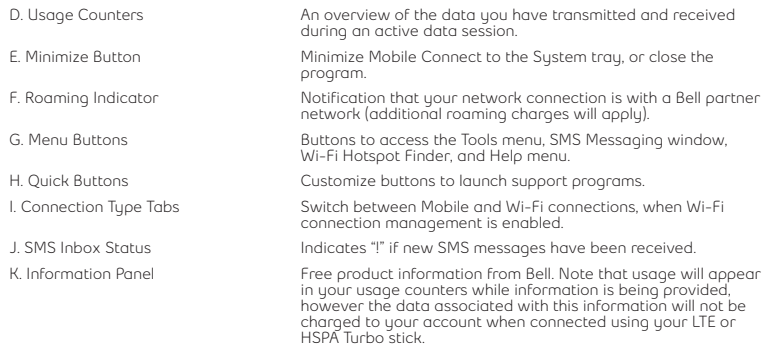

#### SOME OF THE KEY INDICATORS AND BUTTONS INCLUDE

A. Connect/Disconnect Button Connect or disconnect from the network. B. Signal Strength Indicator Graphically illustrated network signal status.

From the Mobile Connect main program window, you can establish a network connection and view the connection status.

E. Minimize Button

F. Roaming Indie

H. Quick Buttons

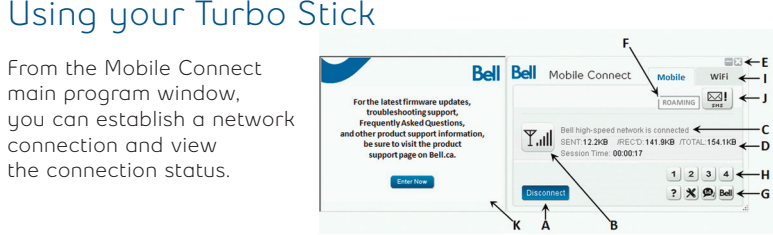

etfichant un point d'exclamation (« ! »).

## Quels sout mes pesoins en douuées ?

Le tableau ci-dessous présente l'utilisation approximative de données pour

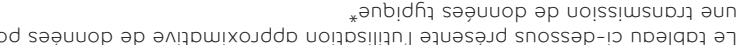

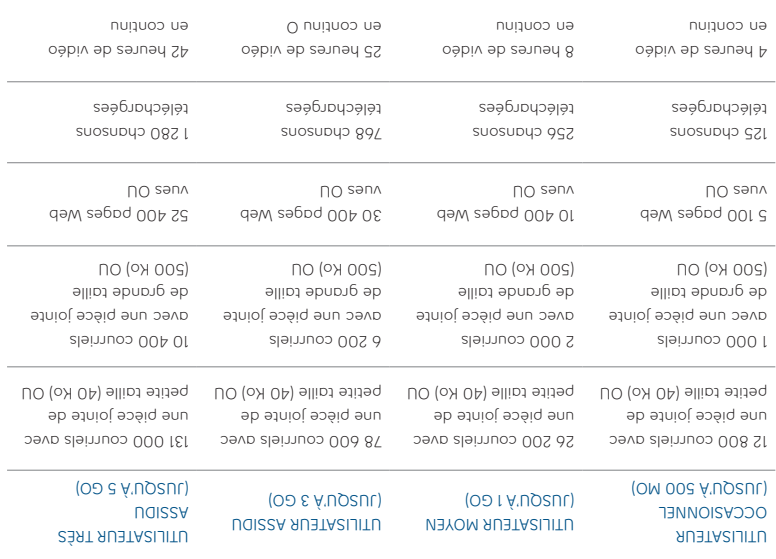

Clis triang ab shing residy of Di-rishvis and asherius anotisoqque sel ure askast nor anothemis as translues itschini attrictions as 2" aller as 25" aller as 25" aller as 25" aller as 25" aller as 25" aller as 25" aller as

# How much data do I need?

**Medium user** 

**Light user** 

The chart below shows the approximate data usage for typical data transaction.\*

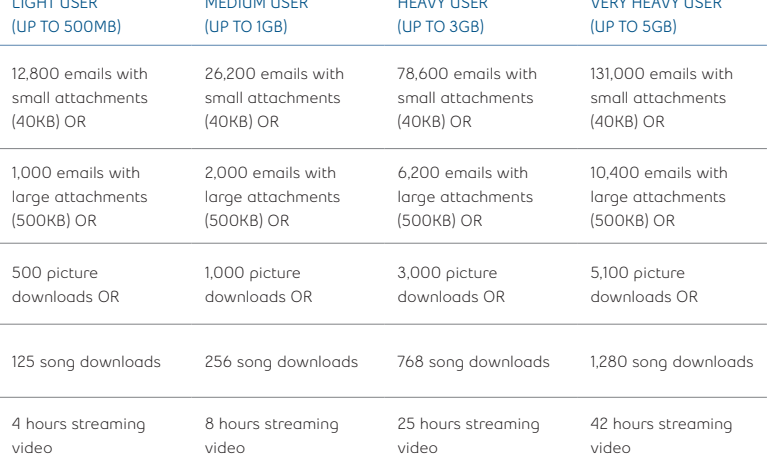

**Heavy user** 

**very Heavy user** 

\*These examples are approximations only. Estimates are based on the following data-per-activity assumptions: 40KB/small attachment; 500KB/large attachment;<br>100KB/web viewed; 1MB/digital photo; 2MB/min. of streaming video; own data usage.

# Utilisation de votre clé Turbo sur un autre ordinateur

Vous pouvez utiliser votre cle lurbo sur plusieurs ordinateurs. Il vous suffit d'installer le logiciel Connexion mobile sur chaque nouvel ordinateur que vous voulez utiliser. Veuillez noter que l'utilisation du réseau de données est liée à votre clé Turbo et que l'utilisation sur plusieurs ordinateurs est cumulative et sera facturée dans son ensemble.

L'utilisation qui est notée dans votre Historique de Consommation (Uutils-Diagnostics-Historique de Consommation) ne comprend que l'utilisation de données de cet ordinateur. Pour obtenir des rapports d'utilisation plus précis lorsque vous utilisez plusieurs ordinateurs avec votre clé Turbo, veuillez ouvrir une session sur www.bell.ca/monbell afin de consulter l'utilisation de données qui n'a pas encore été facturée, (excluant l'utilisation de données de votre session en cours, s'il y a lieu, et l'utilisation de données au cours des 24 dernières heures) The usage shown in your Event History Manager (Tools>Diagnostics>Event History Manager) is for the data solely used on that computer. For more accurate total usage amounts when using multiple computers with your Turbo Stick, please login to **www.bell.ca/mybell** to view your unbilled data usage (excludes current data session and data used in the last 24 hours).

Your Turbo Stick can be used on multiple computers. Simply install the Mobile Connect software on each new computer you wish to use. Please note that data network usage is tied to your Turbo Stick itself and that usage between computers is cumulative and will be billed together.

# Using your Turbo Stick on another computer

### Présentation du matériel

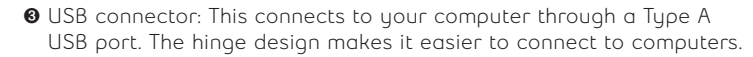

- ➋ Data LED indicator: This indicates the device is connected to a Bell 4G or LTE network; it also indicates when the device has an error or has no service available. (See Troubleshooting on page 18.)
- ➊ Power LED indicator: This indicates power is on.

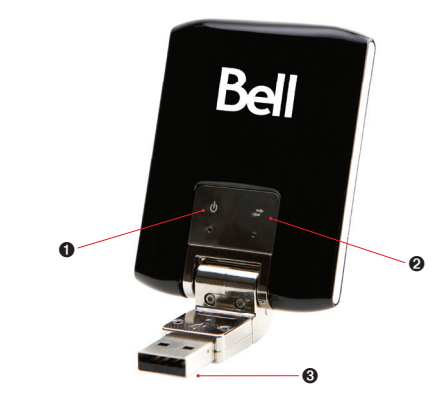

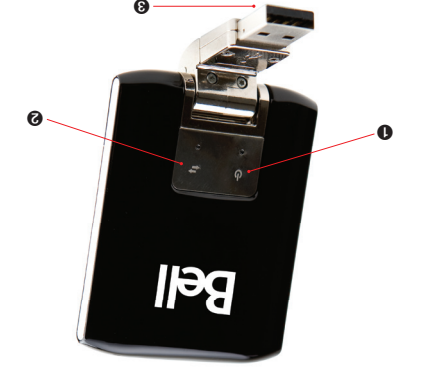

- O Voyant Power DEL : Ce voyant indique que le périphérique est allumé.
- Oonnées DEL : Ce voyant indique si vous êtes connecté à des réseaux Bell 4G ou LTE. Il indique également si le périphérique rencontre une erreur ou s'il n'y a pas de service disponible (Consultez la section Dépannage de la page 18)
- <sup>6</sup> Connecteur USB : Partie qui se connecte à votre ordinateur dans un port USB de type A. Le design en charnière en facilite la connexion.

## Hardware overview

# **Krésentation du matériel (suite)**

Vous devez manipuler votre clé lurbo avec précaution atin d'assurer un fonctionnement sans faille. Il est recommandé d'observer les consignes suivantes lous de sa unaulbritant :

- · Ne colles pas d'étiquettes adhésives sur votre clé lurbo ; elles peuvent provoquer une surchauffe de votre clé lurbo et nuire aux performances de l'antenne.
- SIMIS estre pour la carte SIM de force dans la fente pour la carte SIM.
- . Le connecteur USB devrait s'insérer facilement dans le port USB de type A de votre ordinateur. Si vous insérez de force, vous risquez d'endommager le connecteur.
- · Frotegez votre cie contre les expositions dux liquides, a la poussière et à une chaleur excessive.
- Kaudes votre cie lurbo gans un endroit propre et sec lorsque vous ne l'utilisez pas.
- Indomities bas anule dessap e le dessons de votre clé lurbo.
- Ketirez votre clé lurbo du port USB avant de transporter votre ordinateur portable
- Remove your Turbo Stick from the USB port before transporting your laptop.
- Do not apply force to the top or bottom of your Turbo Stick.
- Store your Turbo Stick in a dry and clean environment when not in use.
- Protect your Turbo Stick from liquids, dust and excessive heat.
- The USB connector should plug easily into your computer's Type A USB port. Forcing your Turbo Stick into a port may damage the connector.
- Do not force the SIM card into the SIM card slot.
- Do not apply adhesive labels to your Turbo Stick; this may cause your Turbo Stick to overheat and may alter the performance of the antenna.

Your new Turbo Stick must be handled with care to ensure reliable operation. The following handling guidelines are recommended:

# Hardware overview (continued)

 $b<sub>l</sub>$ 

## Insertion et retrait de votre clé Turbo de votre ordinateur

Maintenant que le logiciel Connexion mobile est installé sur votre ordinateur, vous pouvez insérer ou retirer votre clé Turbo à tout moment.

En tant que périphérique externe, votre clé Turbo est exposée aux dommages pendant le transport. Il est recommandé de la retirer et de la ranger en lieu sûr lorsque vous transportez votre ordinateur.

**Pour insérer votre clé Turbo :**

1. Branchez simplement votre clé dans un port USB.

2. Winsérez pas votre clé lurbo de force, car vous pourriez endommager votre clé Turbo et le port USB.

REMARQUE : Si vous avez de la difficulté à insérer le périphérique dans le port USB de votre ordinateur, assurez-vous que vous l'insérer du bon côté et que vous utilisez un port USB de type A.

3. L'ordinateur émettra peut-être un bip.

Lancez Connexion mobile à partir du bureau ou de l'invite de la fenêtre 4. lancement automatique.

 $GL$ 

5. Votre clé lurbo se met en marche dès qu'elle est insérée.

# Inserting and removing your Turbo Stick from your computer

Now that the Mobile Connect software is installed on your computer, your Turbo Stick can be inserted or removed at any time.

As an external device, your Turbo Stick is vulnerable to damage during transport. It is recommended that you remove and securely store your Turbo Stick when transporting your computer.

#### **To insert your Turbo Stick:**

1. Simply plug it into the USB port.

2. Do not force the device into the port as this might damage both the device and the port.

NOTE: If you are having difficulty inserting the device into your computer's USB port, verify that you are using the device in the correct orientation and that you are using a Type A USB port.

3. Your computer may beep.

4. Start Mobile Connect from the desktop or from the **AutoPlay** prompt.

5. Your Turbo Stick powers on when inserted.

# Insertion et retrait de votre clé Turbo de votre ordinateur (suite)

IMPORIANI : Assurez-vous d'être déconnecté du réseau et quittez Connexion mobile de Bell avant de retirer le périphérique de votre ordinateur. Le fait de se déconnecter et de quitter le logiciel permet d'éviter certains problèmes comme les arrêts automatiques et les écrans gelés.

La technologie USB vous permet de retirer le périphérique de façon sécuritaire en tout temps lorsque vous n'êtes pas connecté au réseau. Pour retirer le périphérique de votre ordinateur, suivez ces étapes :

Quittez votre session Mobile Broadband en sélectionnant Déconnecter 1. dans Connexion mobile de Bell.

Z. Quittez Connexion mobile de Bell et retirez votre cle lurbo en la tenant des deux côtés et en tirant doucement, afin d'éviter d'endommager les connecteurs USB.

# Inserting and removing your Turbo Stick from

IMPORTANT: Be sure to disconnect from the network and quit Bell Mobile Connect before you remove the device from your computer. Disconnecting and quitting the software avoids potential problems such as automatic shutdown or screen freezing.

The Turbo Stick USB technology allows you to safely remove the device at any time when you are not connected to the network. To remove the

1. End your data session by selecting **Disconnect** from Bell Mobile Connect 2. Exit Bell Mobile Connect and gently grip the Turbo Stick on both sides and pull straight out to avoid damaging the USB connectors.

device from your computer, follow these steps.

# your computer (continued)

### Déverrouiller la carte SIM

Certaines cartes SIM sont munies d'un numéro d'identification personnel (NIP) qui bloque l'accès à votre clé lurbo. Si vous utilisez une carte SIM verrouillée, vous serez peut-être appelé à entrer votre NIP.

Souvent, les fournisseurs de service limitent le nombre d'entrées de NIP errones. Si vous ne parvenez pas à saisir un NIP valide après le nombre d'essais permis, votre carte SIM pourrait être bloquée. Un avertissement s'affichera lors de votre dernière tentative.

Dans l'éventualité où une carte serait bloquée, vous avez la possibilité de refabilr le mécanisme de IVIP en entrant une clé de déblocage personnel. Vous serez appelé à entrer un nouveau NIP avec le code de la clé de déblocage persounel pour débloquer la carte et réinitialiser le verrou à NIP.

IMPORTANT : Vous aurez un nombre d'essais limité pour entrer la cie de déblocage personnel. Si vous ne parvenez pas à saisir le code correctement après le nombre d'essais permis, vous devrez remplacer la carte SIM.

Aous pouvez obtenir la clé de déblocage personnel par le biais des ou en communiquant avec les **www.bell.ca/monbell** Services en ligne au Services aux clients de Bell.

 $/1$ 

# Unblocking a SIM card

Bell Client Care.

Some SIM cards will be provisioned with a Personal Identification Number (PIN) which locks user access to your Turbo Stick. When using a blocked SIM card, you may be asked to enter the PIN number.

Service providers frequently limit the number of incorrect PIN entry attempts. If you fail to enter a correct PIN within the number of permitted attempts, the SIM card may become blocked. You will see a warning message on your last attempt.

In the event that the card becomes blocked, you have the ability to re-enable the PIN mechanism by entering a Personal Unblocking Key (PUK). You will be prompted to enter a new PIN in combination with the PUK code to unblock and reset the PIN lock.

IMPORTANT: You will have a limited number of attempts to enter the correct PUK code. If you fail to enter the correct code within the allowed number of attempts, it will be necessary to replace the SIM card.

The PUK is available through eCare at **www.bell.ca/mybell** or by calling

# Troubleshooting

Below is a list of indicator lights and common error messages and possible solutions regarding the use of your Turbo Stick.

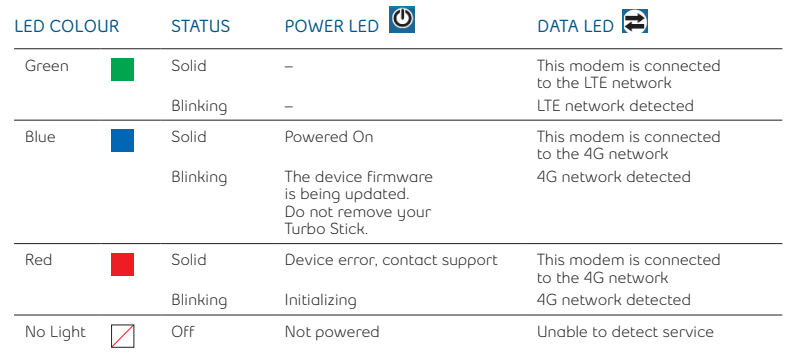

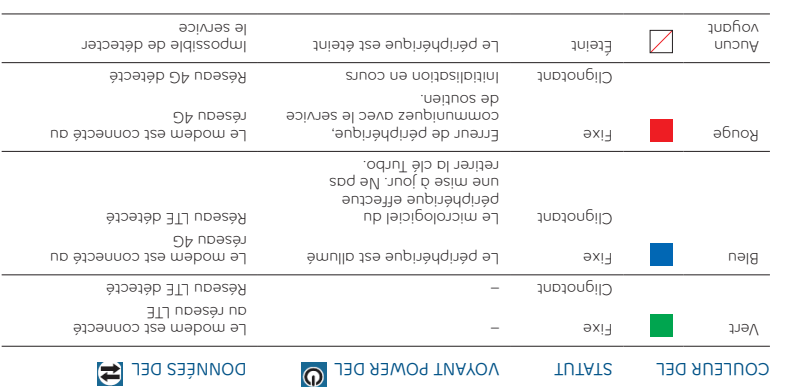

Voici une liste des messages d'erreur les plus fréquents et des solutions

possibles en ce qui concerne l'utilisation de votre clé Turbo.

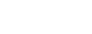

Dépannage

# Troubleshooting (continued)

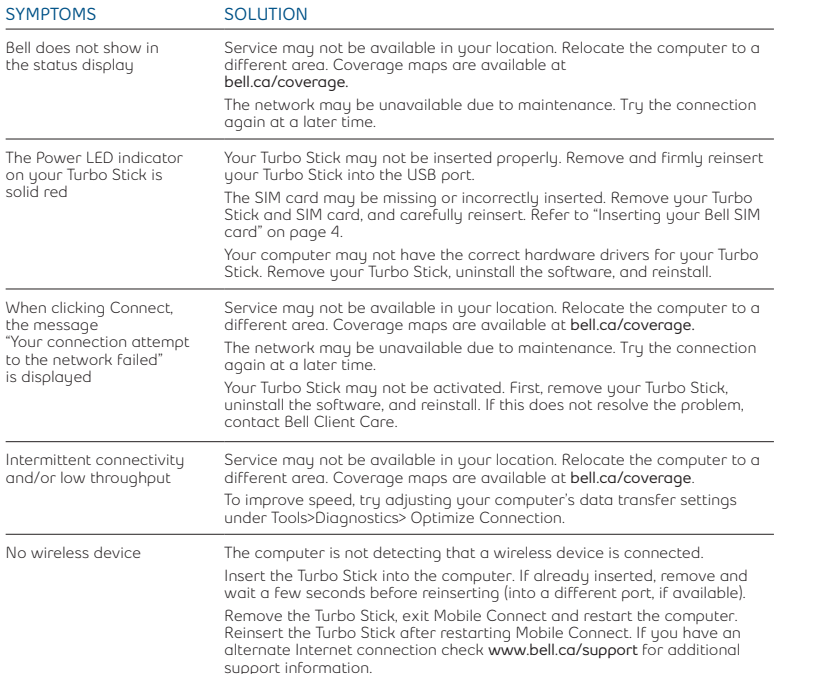

# le jius) appunpgè Q **SOLUTIONS SYMPTÔMES** Bell n'apparaît pas dans l'état du service Le voyant DEL de votre

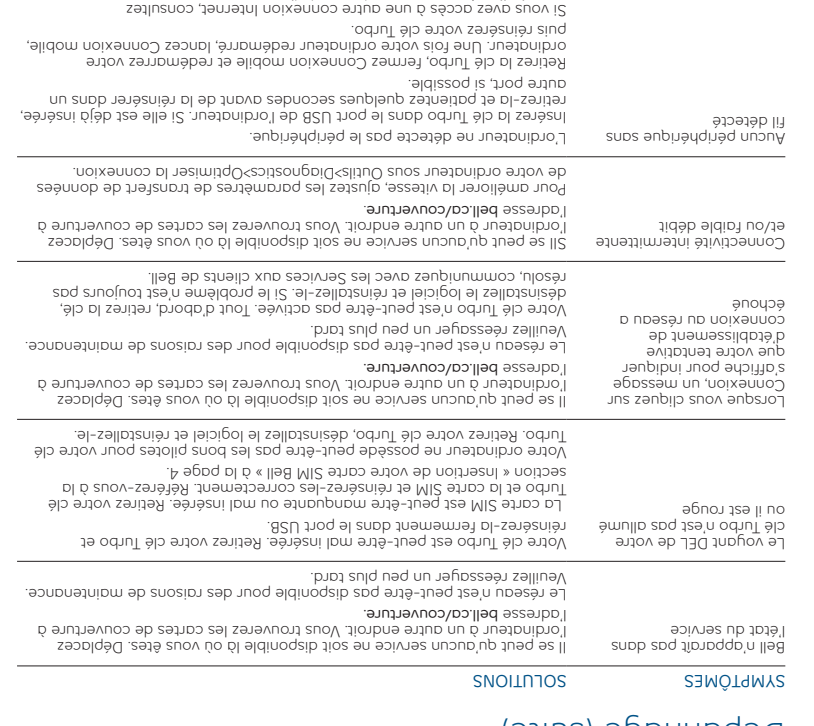

#### • Turbo Stick model being used

- Computer operating system being used
- Mobile Connect software version installed (found under Tools>Help>About)
- If the above actions do not resolve your issue, contact Bell Client Care and have the following information ready:

Troubleshooting (continued)

No SIM card The SIM card is not being detected by the Turbo Stick.

**SYMPTOMS SOLUTION**

- If you have access to the Internet, check the troubleshooting information at **www.bell.ca/troubleshooting**. The latest version of Mobile Connect is available at **www.bell.ca/mobileconnect.**
- Turbo Stick after startup is complete.
- 

- 
- 
- 

#### **Before contacting Bell Client Care:** • Shut down your computer and remove your Turbo Stick. Restart the computer and reinsert your

No networks available Wi-Fi manager is enabled but: • cannot detect any Wi-Fi networks in the area • the computer's Wi-Fi is shut off • the Wi-Fi card may be disabled or missing • select the Mobile tab to use the Turbo Stick connection (if using an old version of Mobile Connect visit **www.bell.ca/mobileconnect**) If truing to use a mobile connection: • ensure that the Mobile tab is selected. • ensure that the Turbo Stick is properly inserted No Bell partner networks are within range, check Wi-Fi or mobile network coverage in your area. Initializing please wait Once a device is detected this will display this message for a short period of time while scanning. If this gets stuck then close Mobile Connect, remove the Turbo Stick, wait a few moments, restart Mobile Connect and reinsert the Turbo Stick (into a different port, if available).

Ensure that the SIM card is inserted correctly.

- . **b** yous avez acces a internet, consultez ia section Depannage www.bell.ca/depannage. La plus récente version du logiciel Connexion mobile est disponible à l'adresse . **www.bell.ca/connexionmobile**
- · Si les solutions indiquees ci-dessus pe reglent pas le problème, communiquez avec un representant des Services aux clients de Bell. Assurez-vous d'avoir les renseignements suivants sous la main :

· Eteignez l'ordinateur et retirez votre clé lurbo. Faites redémarrer l'ordinateur et reinsérez la clé

) **bell.ca/connexion mobile** visitez Si vous essayez d'utiliser une connexion mobile : · Assurez-vous que l'onglet Mobile est sélectionné. · wasnues-vons dhe ig cie Turbo est insérée correctement. Il n'y a aucun réseau partenaire de Bell à votre portée, vérifiez la couverture du réseau mobile ou Wi-Fi de votre région.

Assurez-vous que la carte SIM est insérée correctement.

Une fois le périphérique de périphérique de la périphérique de la périphérique de la périphérique du pendant u<br>Aliment une pendant une détecté de la pendant une periphérique de la périodie du moment pendant la recherche. Si le processus s'arrête, quittez Connexion mobile, retirez la clé Turbo, patientez quelques instants, redémarrez Connexion mobile et réinsérez la clé Turbo dans un autre port, si possible.

> secteur réseau Wi-Fi n'est détecté dans le secteur · Fa l'onction WI-FI de l'ordinateur est desactivée · La carte Wi-Fi est désactivée ou n'a pas été installée · Sélectionnes l'onglet Mobile pour utiliser la connexion clé Turbo mobile, Connexion duciente, Aerzion de Counexion unoplie<sup>r</sup>

· Le système d'exploitation de l'ordinateur

**Avant de communiquer avec les Services aux clients de Bell :**

Aucune carte SIM détectée La clé lurbo ne détecte pas la carte SIM.

Le gestionnaire Mi-Fi est dezenouurle mais : Aucun extraous :

- $\bullet$  Fa Aglianu Iuziques an iogiciel connexiou mobile (dne nonz ironnerez zonz Menu>Aige>A propos).
- · Fe wogele ge la cie lintpo dne vons utilizes

une fois le redémarrage complété.

Initialisation en cours... venillez barienter.

(suite) Dépannage

SNOTH SAMPLE SOLUTION

Part No. 2131405 Rev 1

#### **Énoncé des conditions**

ionnement Bell se réserve le droit de modifier les produits décrits dans le présent document sans préavis dans le but d'en améliorer la conception, le fonct ou la fiabilité.

ircuit de critique autonoment deux découvertes bonneuvertes pouvant aux découvertes pouvant de l'utilisation de<br>Sur découvrir de l'utilisation de l'utilisation de l'utilisation de l'application de l'application de concept cence qui dans le programme et les renseignements contenuents cours le breasur gochement sour est les ains ou courtes une présent du cours du iers). contient des restrictions en matière d'utilisation et de divulgation (qui peuvent comprendre, par renvoi, des limites et des avis imposés par des t

DES FRAIS DE TRANSMISSION DE DONNÉES PAR KILO-OCTET SONT FACTURÉS AU TARIF ALORS EN VIGUEUR À BELL MOBILITÉ LORSQUE VOUS UTILISEZ VOTRE APPAREIL PORTATIF POUR LA TRANSMISSION DE DONNÉES « EN MODE ANCRÉ » (C.-À-D. LORSQUE VOUS UTILISEZ VOTRE APPAREIL COMME MODEM POUR VOTRE ORDINATEUR), NOTAMMENT POUR TÉLÉCHARGER DES APPLICATIONS OU DU CONTENU, OU POUR JOUER.

Des frais de transmission de données sont facturés lorsque vous transmettez des données à votre ordinateur, ou à partir de celui-ci (ou d'un autre appareil), à , les jeux sur les jeux sur les jeux les animais et appearent les santisses qualitées à la transmission de la transmission de la transmission de la transmission de la sécurité de la sécurité de la sécurité de la sécurité d n forfait de la réception de consideration de contraster de musique de musique on de la réception de musique d<br>Les pièces de musique de musique de musique ou de musique de musique de musique de musique ou de musique de mu niepasse seembo en joissiusuen en joinesjinn ennor nud heud ei suep par de donné de transmissionnel par kilo-oc le volume compris dans les frais mensuels du forfait.

sao un i us najedde anos ao apie re saauuon sao zamauisuen snos is japhidde s'huaujajeâa masnag apueraum na saauuon ap uoissiuisuen ap sieu sao réseaux des partenaires d'itinérance de Bell Mobilité.

Lors any spoulbes an service internet mobile de bell Mobilité : Lorsque votre proximateur portation de promines avore ordinateur ou a un autre autres de secondes ne s'enceptues ne s'enconderne pareilles mobile internet mobile ontre ontre les frais mensuels au sexuels au service, des frais mensuels au service, des frais mensuels années au services, des frais frais de transmission de données vous seront également facturés.

 pour vous **bell.ca ou composez le 1 888 4-MOBILE** Nous vous encourageons à réduire ces frais au minimum en vous abonnant au forfait approprié. Visitez abonner. N'oubliez pas de vérifier le sommaire de l'utilisation de données et les détails de votre connexion dans Connexion mobile afin d'assurer le suivi de votre utilisation de données.

La vitesse peut varier selon vos configurations techniques, l'achalandage sur Internet, le serveur, les conditions de l'environnement et d'autres facteurs.

2010 Sierra Wireless. Tous droits réservés.

ows Vista Exigences techniques minimales des ordinateurs portables : système d'exploitation Microsoft Windows XP (SP 2-3 32 bits seulement) ou Wind ication libres, (SP 1-2, 32/64-bits) avec processeur 500 MHz ou Windows 7 (32/64-bits) avec 1 GHz Intel CPU, 1 port USB 1.1 ou 2.0, quatre ports de commun ressources entrée-sortie 1 IRQ, 4096 octets d'espace d'entrée-sortie,128 Mo de mémoire (XP) ou 512 Mo (Vista) ou 1 Go (7) et 150 Mo d'espace disque. Macintosh OS 10.5 ou 10.6 avec processeur 300 MHz, 1 port USB 1.1 ou 2.0, 128 Mo de mémoire et 15o Mo d'espace disque.

d'assistance service le avec communiquer également pouvez Vous du réseau de douues sauves fil de Bell du :

# 8712-828-228-1

#### **Marques de commerce**

 $\cdot$ our "neg en externumo de Bell eun islam de commerce de Bell, Inc."

• MicrosoftMD, WindowsMD et Windows VistaMD sont de marques de commerce du groupe d'entreprises MicrosoftMD aux États-Unis et dans d'autres pays.

 $12$ 

7.099Z006

 $\bullet$  Mbple..., and diese magnetic déposées de Apple Inc, déposées aux États-Onis et dans d'autres pays.

• Lis is a est une marque de ETSI.

pectifs. Les noms des compagnies et produits mentionnés dans ce guide d'utilisation peuvent être des marques de commerce de leur propriétaires res

In the interest of improving internal design, operational function, and/or reliability. Bell reserves the right to make changes to the products described in this document without notice.

Bell does not assume any liability that may occur due to the use or application of the product(s) or circuit layout(s) described herein.

In addition, the program and information contained herein are licensed only pursuant to a license agreement that contains restrictions on use and disclosure (that may incorporate by reference certain limitations and notices imposed by third parties).

PER-KILOBYTE DATA TRANSPORT CHARGES USING YOUR HANDHELD DEVICE FOR "TETHERED" DATA TRANSMISSION (E.G. USING YOUR DEVICE AS A

MODEM FOR YOUR PC), INCLUDING TO DOWNLOAD APPLICATIONS OR CONTENT, OR FOR GAMING, WILL RESULT IN PER-KILOBYTE DATA TRANSPORT CHARGES AT BELL MOBILITY'S THEN CURRENT RATES.

You will be charged for data transmissions from or to your PC or other device through your Bell Mobility handheld device. Data transmissions include automated security updates to your PC, Internet gaming, sending and receiving emails including attachments, and downloading music or other content. If you subscribe to a data plan, you will be charged additional per-kilobyte rates as set out in the plan, for any data transport usage in excess of the data transport included in the monthly data plan fee.

Data roaming charges may also apply if you are transmitting data through your device on one of Bell Mobility's roaming partners' networks.

Note to subscribers of Bell Mobility's Unlimited Mobile Browser<sup>™</sup>: In tethering your Bell Mobility handheld device to your PC or other device, data transmission does NOT occur through the Unlimited Mobile Browser. You will be charged for data transport usage in addition to the monthly charge for the browser.

We encourage you to minimize these charges by subscribing to an appropriate price plan or feature. Visit **www.bell.ca or call 1-888-4-MOBILE** to subscribe. Be sure to check the Connection Details and Session Log in Mobile Connect to keep track of your data usage.

Speeds may vary with your technical configuration, Internet traffic, server, environmental conditions or other factors.

© 2010 Sierra Wireless. All rights reserved.

**Statement of Conditions**

Sierra Wireless and the Sierra Wireless logo are trademarks of Sierra Wireless. This product may contain technology developed by or for Sierra Wireless Inc. This product includes technology licensed from QUALCOMM® 3G. This product is manufactured or sold by Sierra Wireless Inc. or its affiliates under one or more patents licensed from InterDigital Group.

System requirements for laptops: Microsoft Windows XP (SP 3, 32 bit only) or Vista (SP 1-2, 32/64 bit) with 500MHz CPU, or Windows 7 (32/64-bit) with 1 GHz Intel CPU, 1 USB 1.1 or 2.0 port, 4 free COM ports; I/O resources: 1 IRQ, 4096 bytes of I/O space, memory: 128 MB (XP) or 512 MB (Vista) or 1 GB (7) and disk space: 150 MB. Macintosh OS 10.5 or 10.6 with 300MHz Intel CPU, 1 USB 1.1 or 2.0 port, memory: 128 MB and disk space: 150 MB.

21

You may also contact Bell Wireless Data Support at:

# 1 877 DATA-123 (1 877 328-2123)

#### **Trademarks and Service Marks**

• Bell Mobile Connect™ is a trademark of Bell, Inc.

• Microsoft®, Windows® and Windows Vista® are either registered trademarks or trademarks of Microsoft® Corporation in the United States and/or other countries.

• Annie® and Mac® are registered trademarks of Apple, Inc., registered in the U.S. and other countries.

• LTE™ is a registered trademark of ETSI.

The names of actual companies and products mentioned in this user manual may be the trademarks of their respective owners.